## **REJESTRACJA DO LEKARZA POZ PRZEZ INTERNET -INSTRUKCJA**

- 1. Strona internetow[a www.clinicavitae.pl](http://www.clinicavitae.pl/)
- 2. W prawym górnym rogu UMÓW WIZYTĘ ( dotyczy tylko rejestracji do lekarzy POZ w palcówce przy ul. Guderskiego 72/3

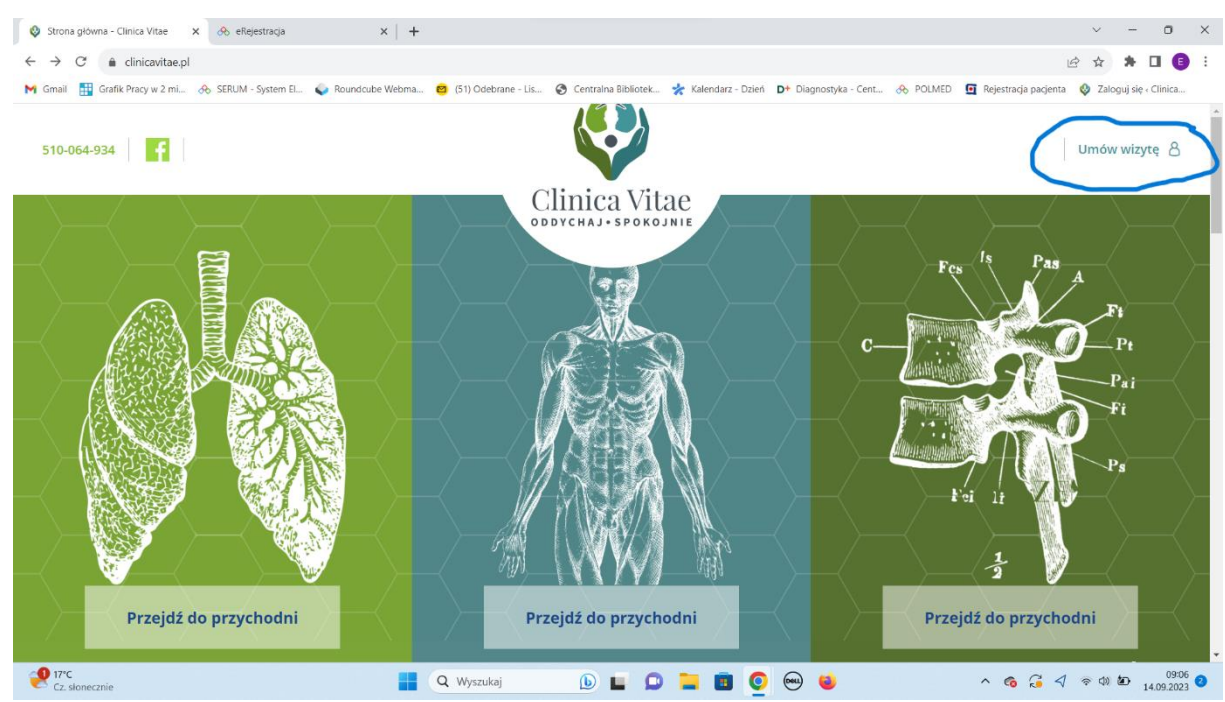

3. Otworzy się okno z możliwością wpisania danych do pierwszorazowego logowania ( login i hasło otrzymacie Państwo w naszej placówce)

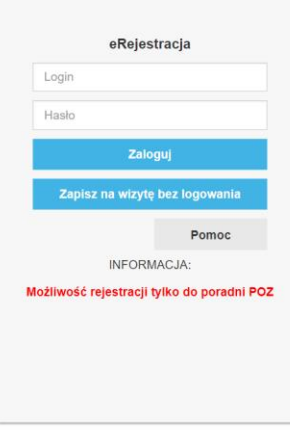

- 4. DOTYCZY DZIECI każdy pacjent ma indywidualny login , nawet małoletni
- 5. Po zalogowaniu system poprosi o ustawienie swojego hasła , prosimy również o sprawdzenie poprawności Państwa danych ( numeru telefonu , adresu email)
- 6. ZAREZERWUJ WIZYTĘ -dostępne są wolne terminy do lekarzy

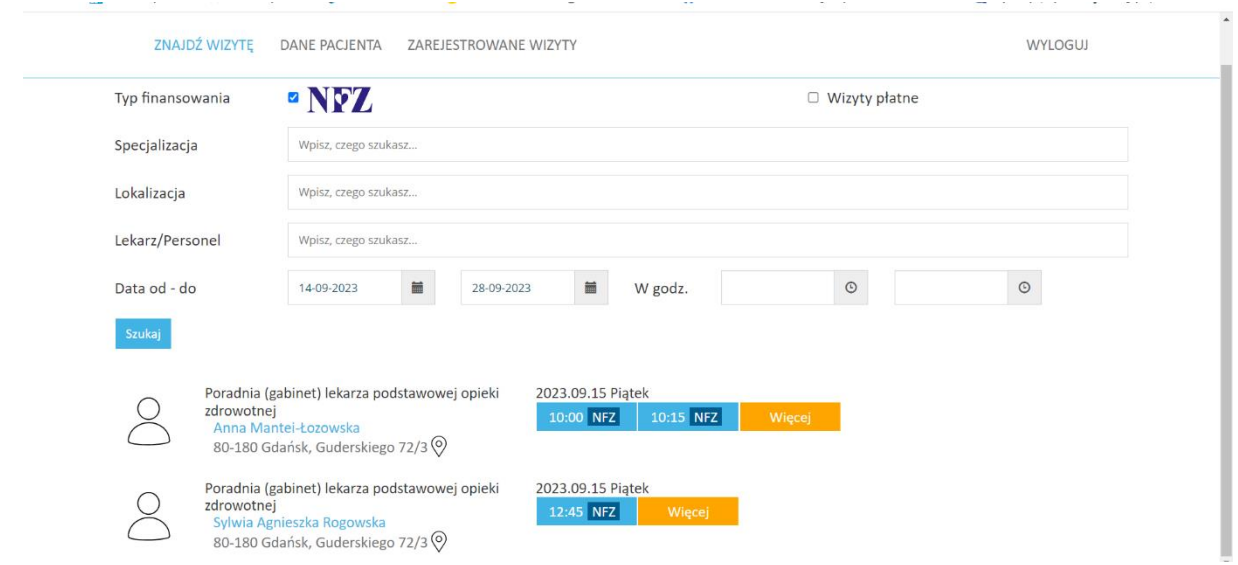

7. Proszę wybrać termin – zarezerwować wizytę ( w systemie istniej możliwość wpisania dodatkowych informacji "które będą widoczne dla lekarza )<br>M Gmail El Grafik Piracyw2.mi... & SERUM - System B... C Roundcube Webma... C (51) Odebrane - Lis... © Centralna Bibliotek... \* Kalendar

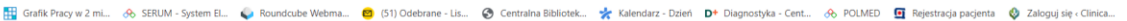

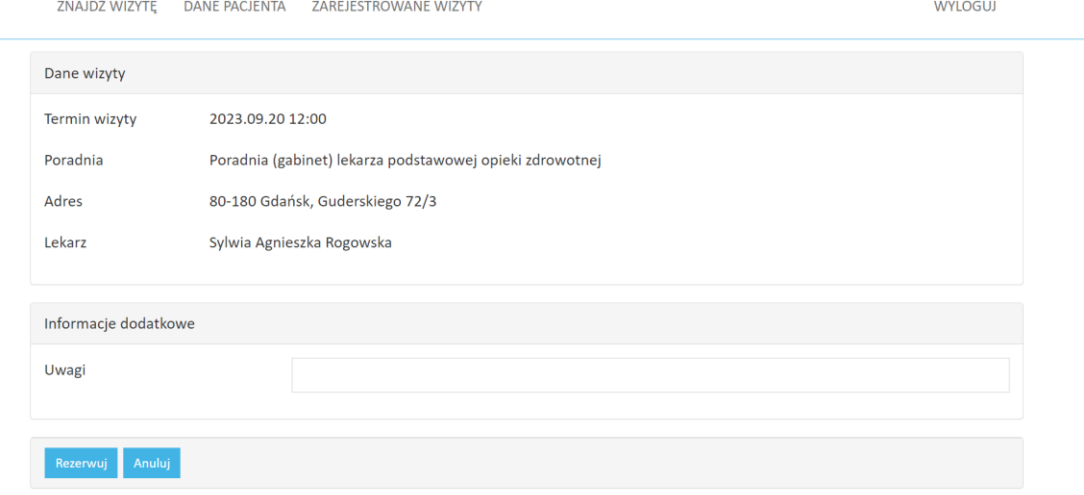

8. W przypadku odwołania wizyty należy ponownie się zalogować i odwołać wizytę